#### **MIB IV user's manual**

#### **Basic operation - gesture recognition**

The gestures that the machine can recognize are mainly divided into short press, long press, drag, and slide. The same function performs differently under different gestures, and the user operates the machine by touching the display.

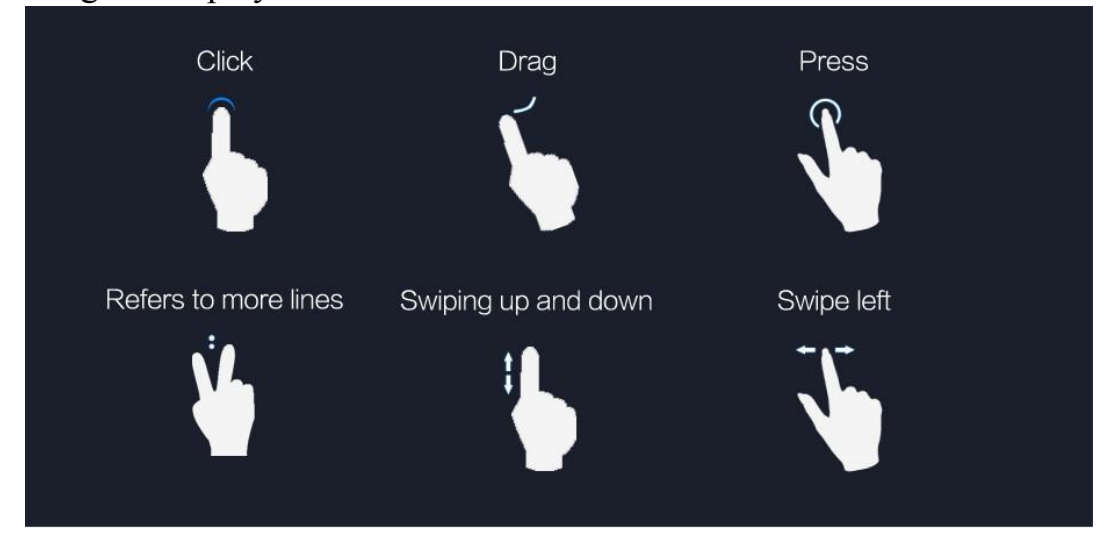

### **Main interface - main menu**

After the machine starts, it will jump to the main menu page by default. This page mainly displays the shortcuts for arranging some commonly used functions, and long press the blank space to pop up the wallpaper setting button, the user can adjust the layout of the page according to personal preference.

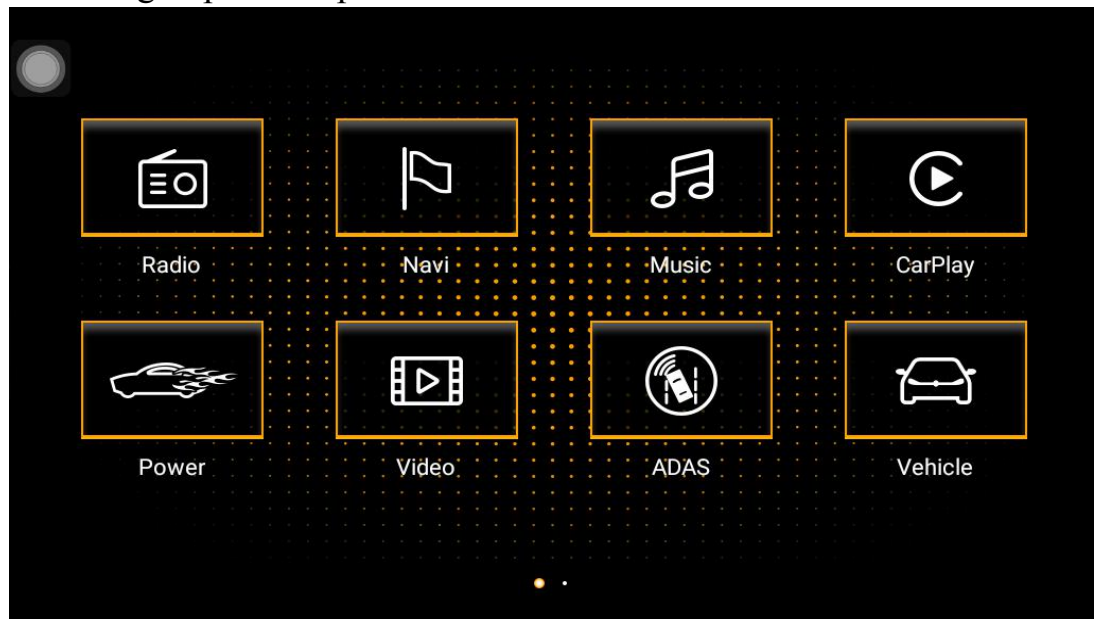

## **Main interface--application interface**

Click the menu button to go to the application list interface. All the applications installed on the car will be displayed here, and users can find shortcuts to frequently used functions on this page, which is convenient for operation.

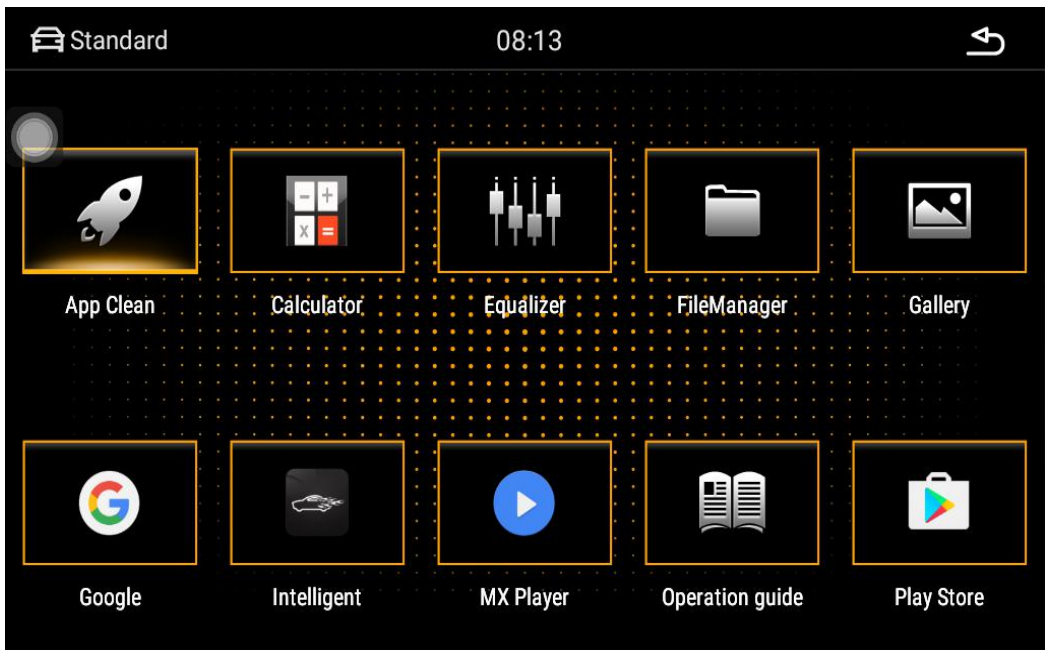

# **Radio - radio interface**

The radio can accept different broadcast program signals, users can record their favorite broadcast channels to p1-p6, and support up to six pre-stored radio stations. This makes it easy for users to quickly listen to their favorite programs without searching.

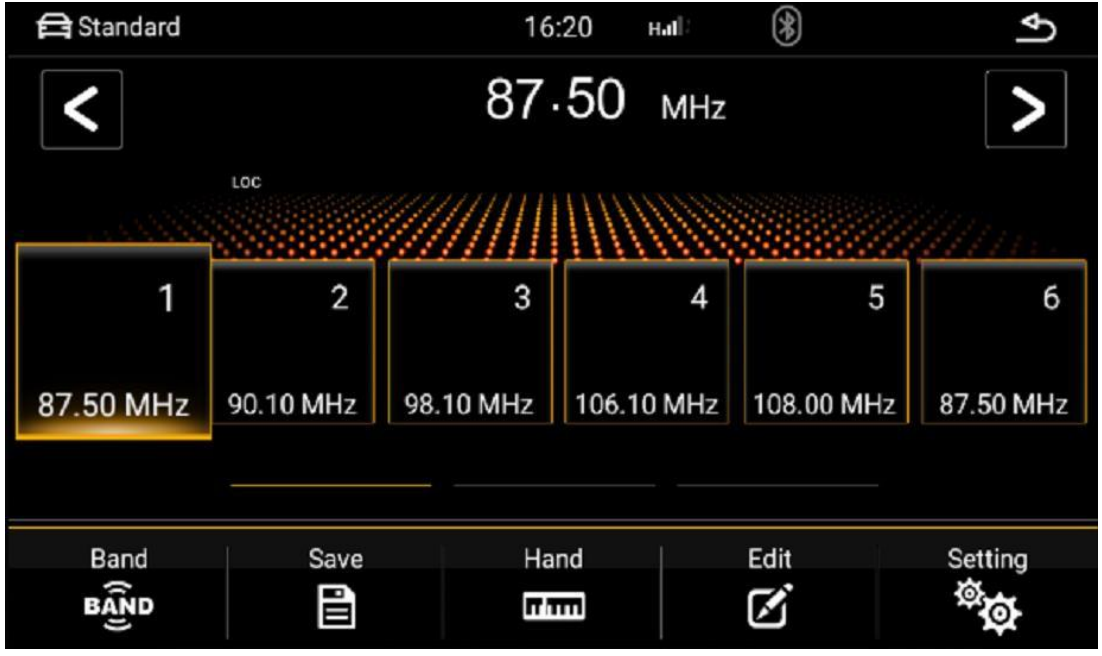

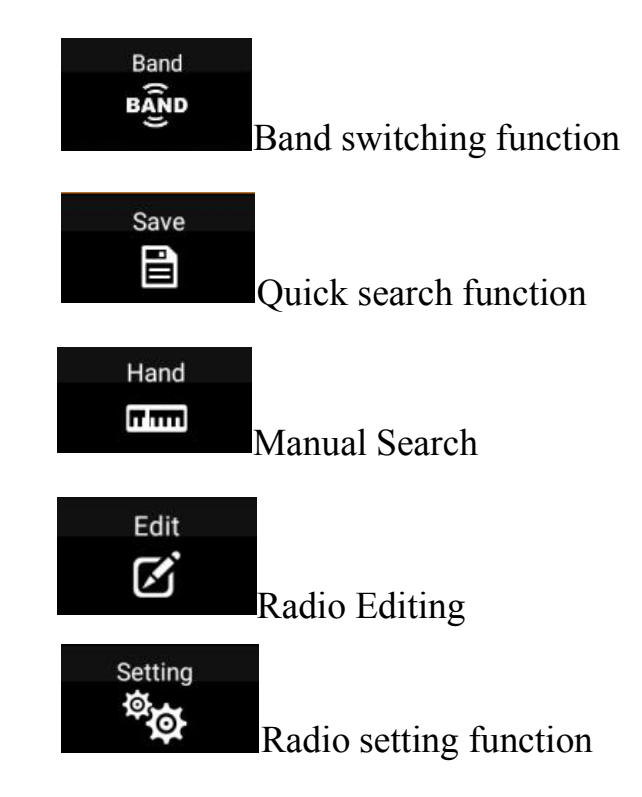

## Radio - Introduction to function icons

Radio - save the radio

The radio is divided into 5 bands, each of which can store 6 stations. The user can press the button of p1-p6 to save the current band frequency under the button. At the same time, you can also click the save button, first click on the address you want to save, then adjust the frequency, click the save button after the FM is completed.

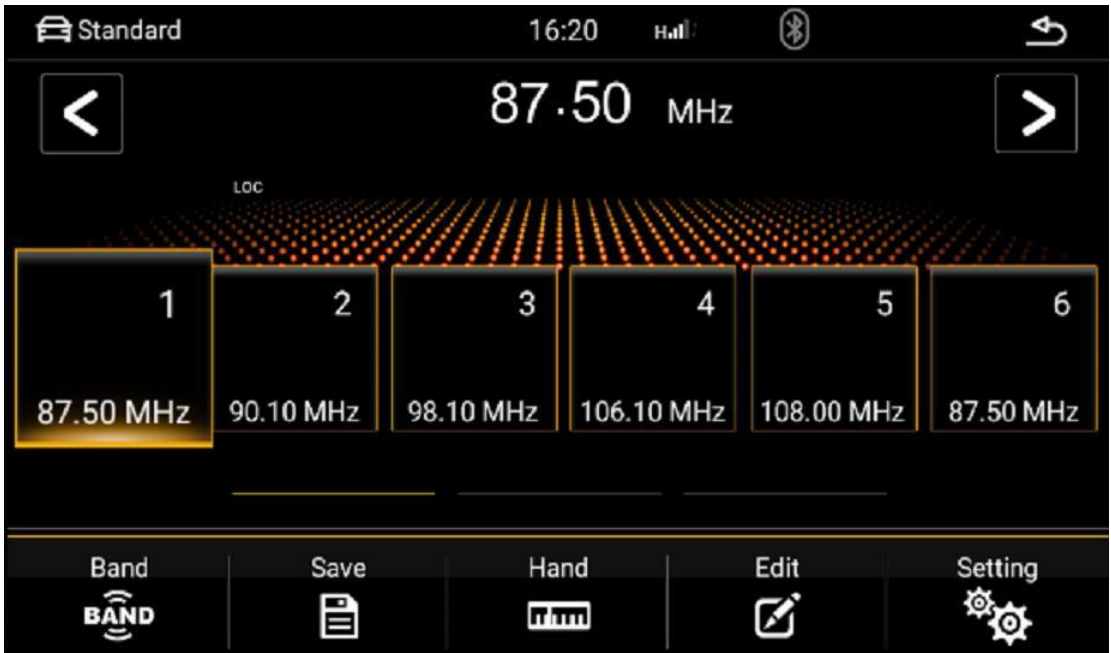

## Radio-band switching

Click the band switch button, the band of the radio will cycle between

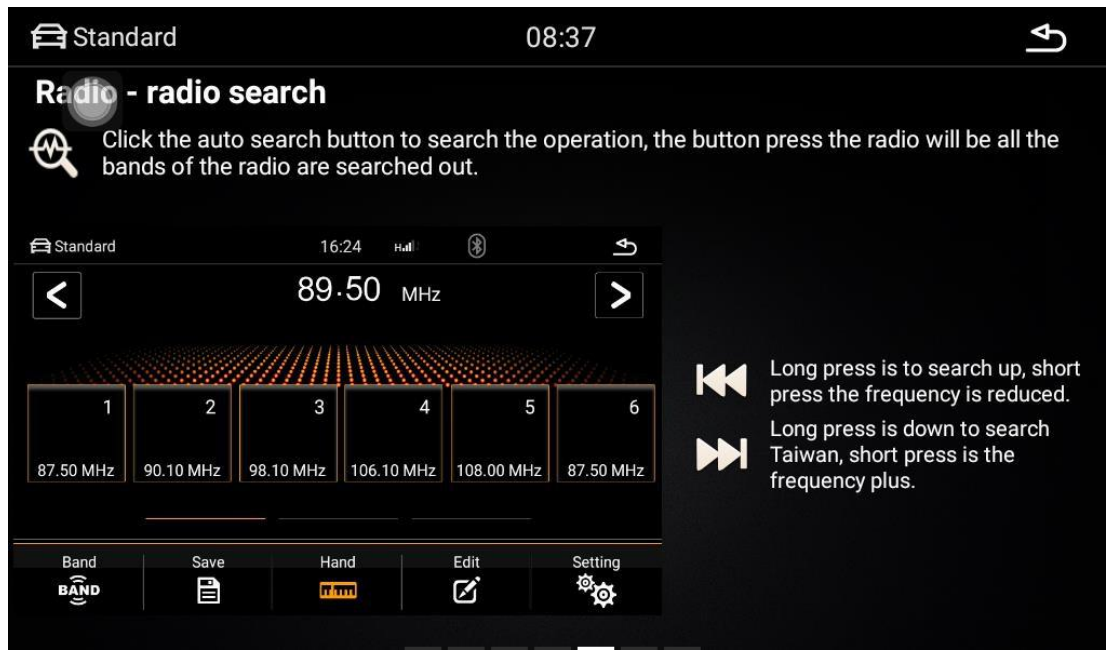

FM1, FM2, FM3, AM1, AM2, and the station information on the 6 save information buttons of the current band will also change. Due to the inconsistent broadcast bands in each region, users can manually switch according to local conditions.

#### Radio - radio search

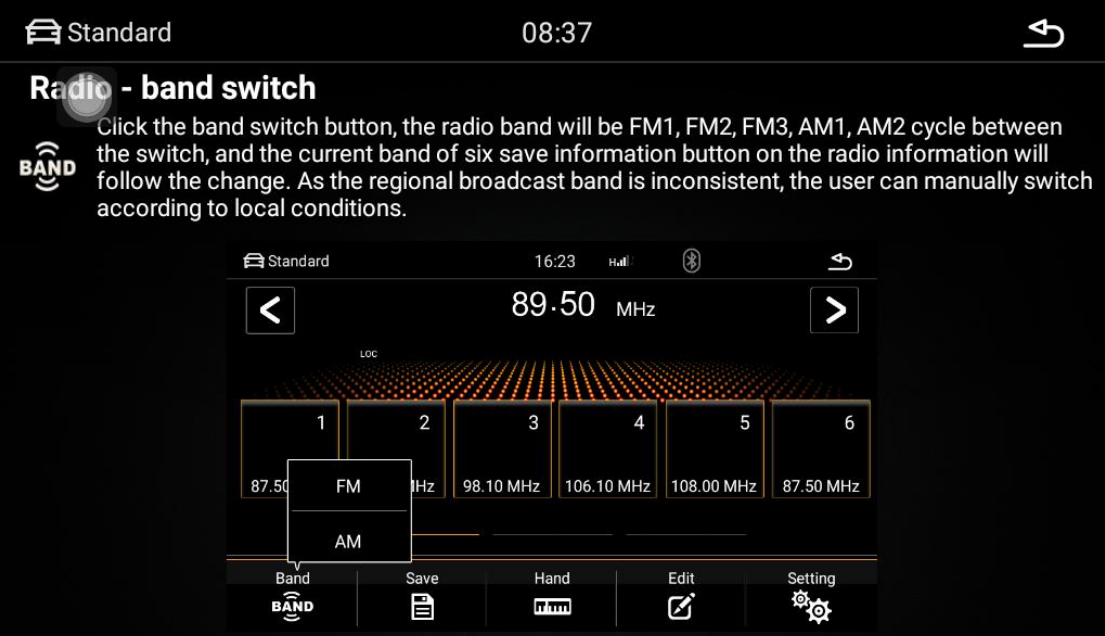

### Radio - radio settings

Click the radio settings button to enter the settings interface. In the radio setting interface, there is AM, FM sensitivity adjustment, of course, under the condition that the automatic stop sensitivity is on, the RDS switch, and the area of the radio.

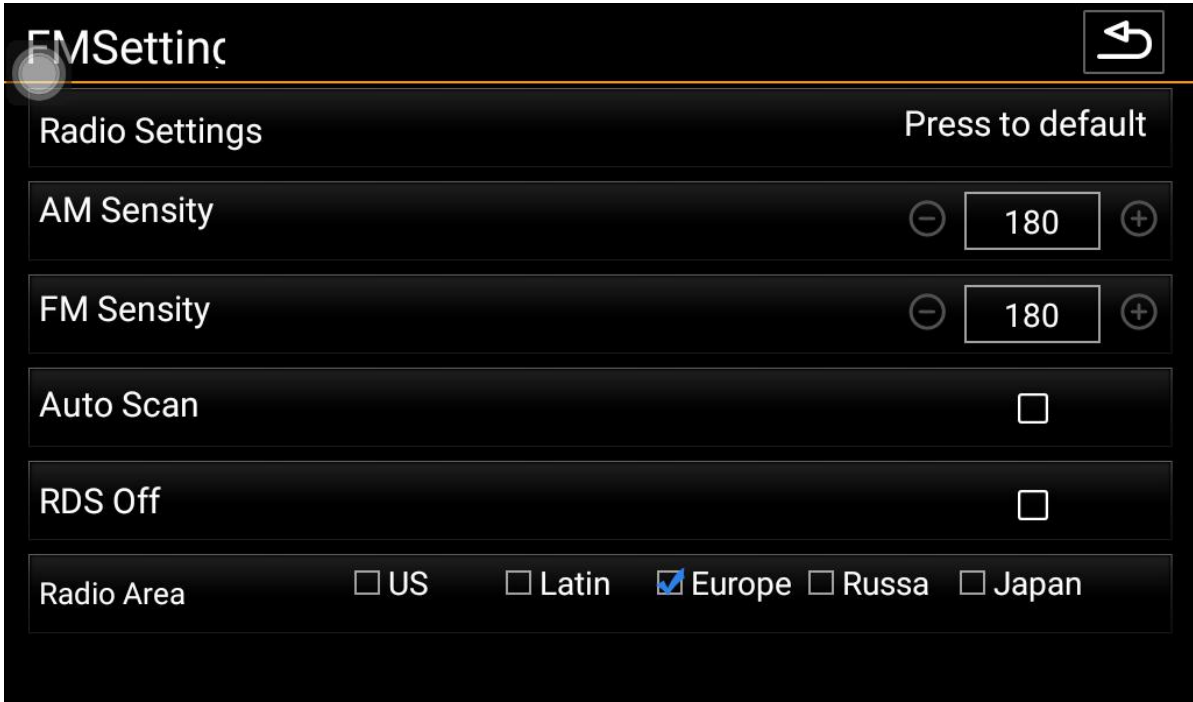

# **Main interface - navigation application settings**

When we click the navigation button in the main interface for the first time, the bottom left image will pop up: the navigation application does not have a warning box.

Clicking on the settings will take you to the bottom right: If no navigation is installed, install the appropriate navigation map software, such as Gold Navigation. Select the app you just installed as the current default navigation app launcher.

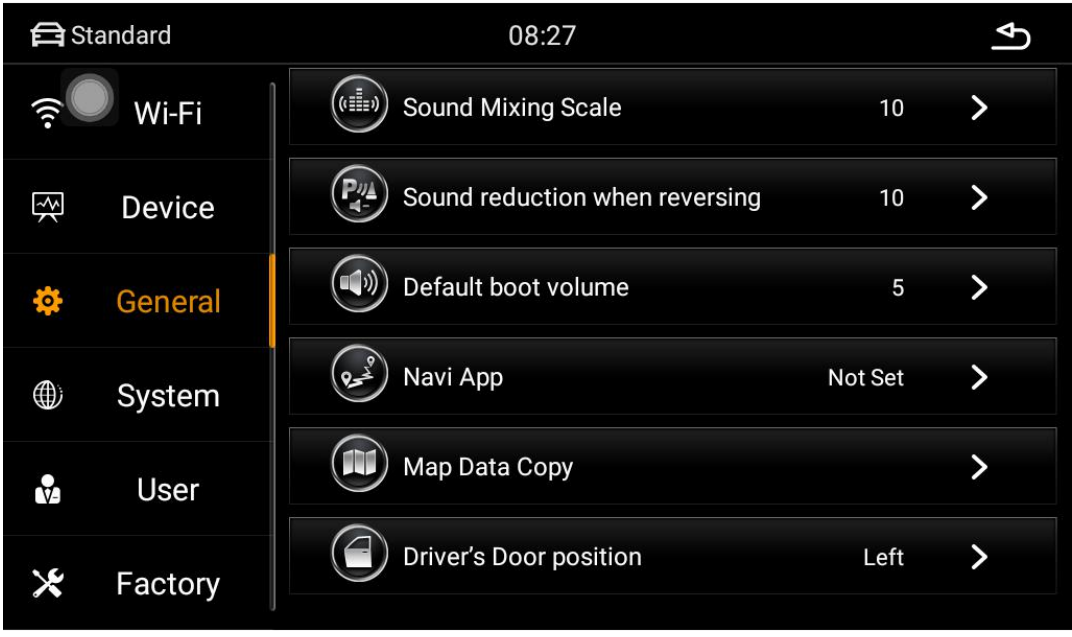

# **Car Settings - Sound Settings**

In the sound setting interface, the sound output effect of the machine can be set through the equalizer, power amplifier switch and other options, and the user can experience the effect according to the actual operation.

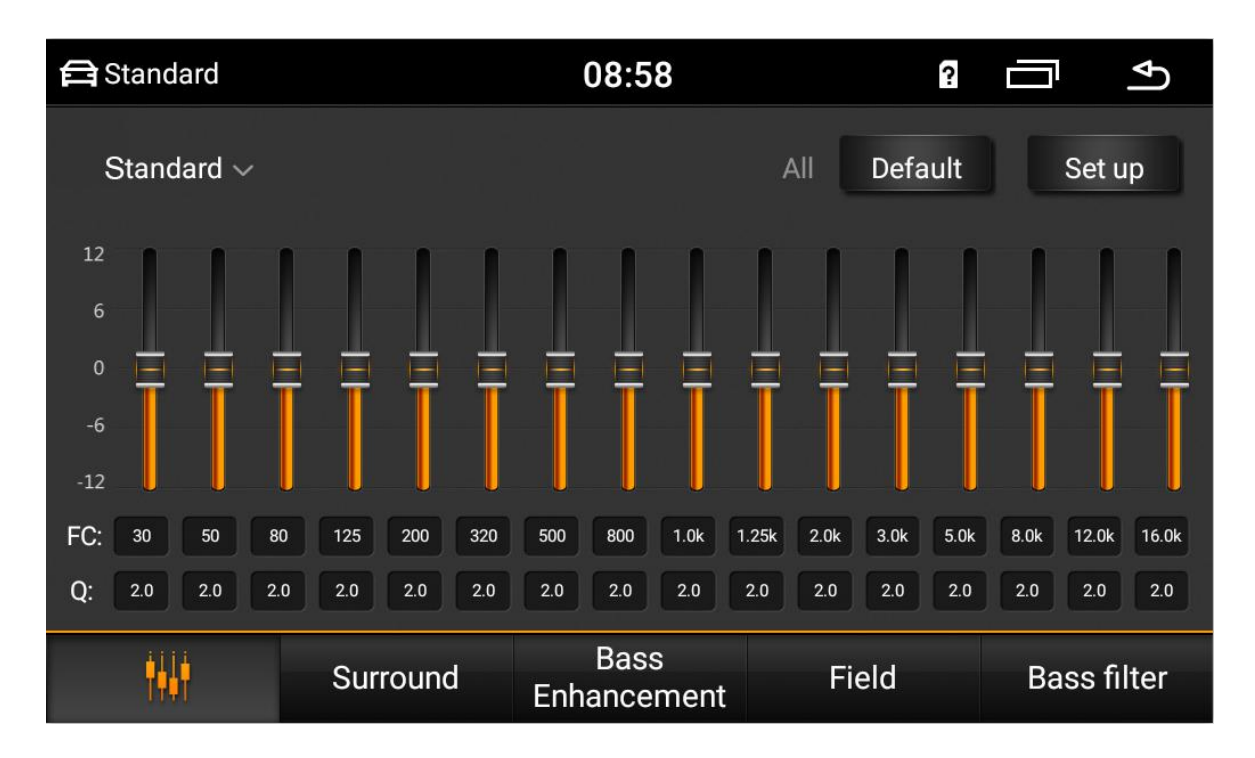

# **Car Settings--GPS Information**

GPS information shows the basic information of the machine positioning, while supporting the Beidou and GPS dual module display. The automatic sync switch can control whether the time of the machine is synchronized with the time of the satellite being positioned when the vehicle is positioned.

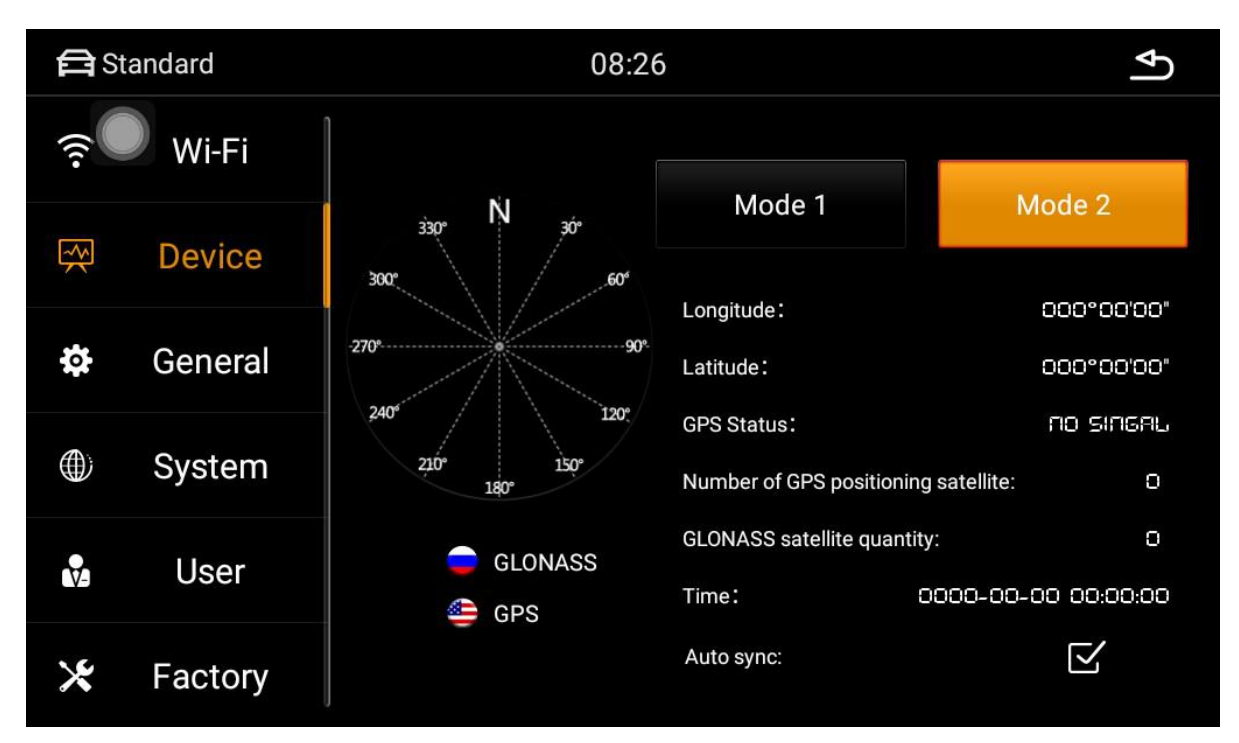

# **Car Settings - Factory Settings**

The factory setting can be configured for the machine function. Enter the correct pairing password. It is not recommended to change the settings to ensure that the machine works normally.

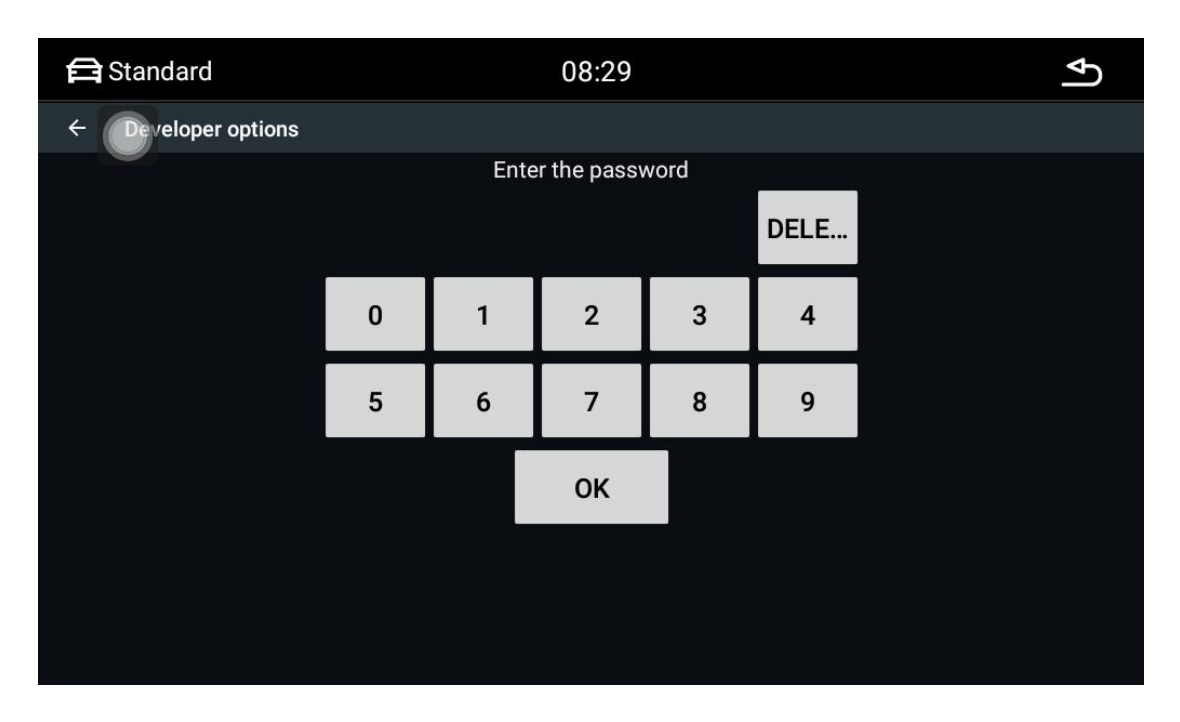

# **Bluetooth - Bluetooth Phone**

The Bluetooth of the mobile phone needs to be connected to the car to use the Bluetooth phone function.

1、Turn on the Bluetooth function of the mobile phone and the car device separately, and set the phone to "Everyone is visible."

2. Search for the Bluetooth device in the mobile phone. After searching, select and connect. At this time, you need to enter the pairing password, which is usually: 0000. After the input is completed, the connection is successful.

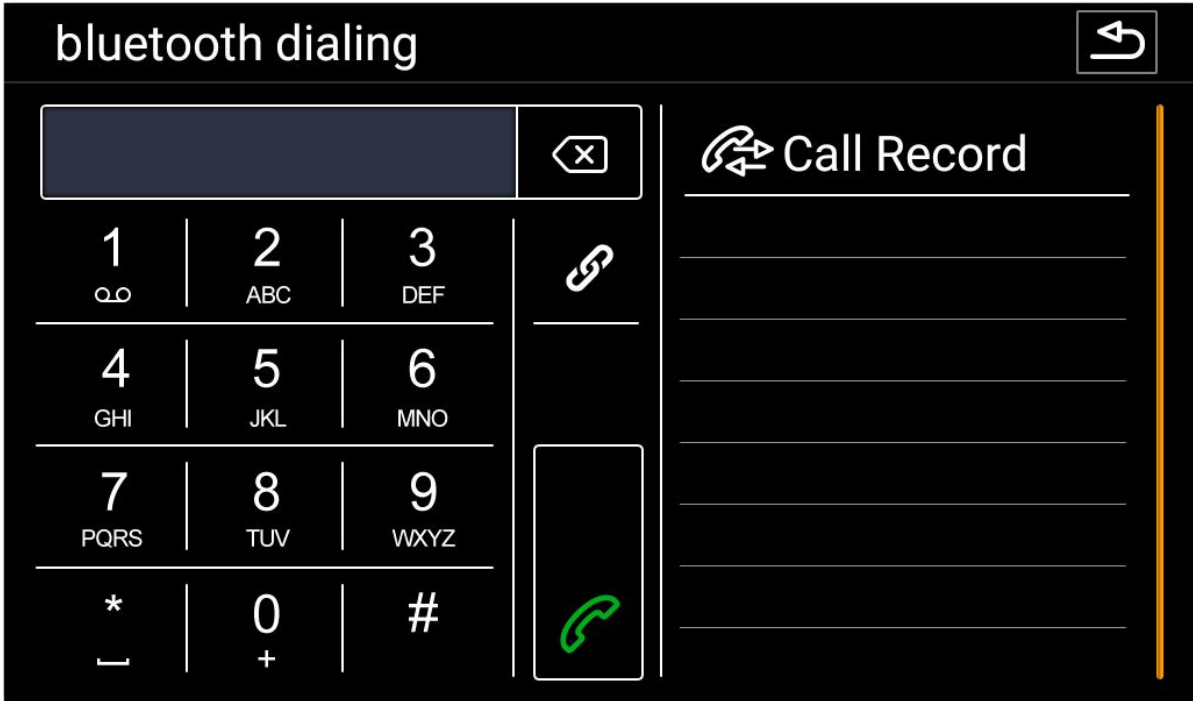

Bluetooth - Bluetooth button

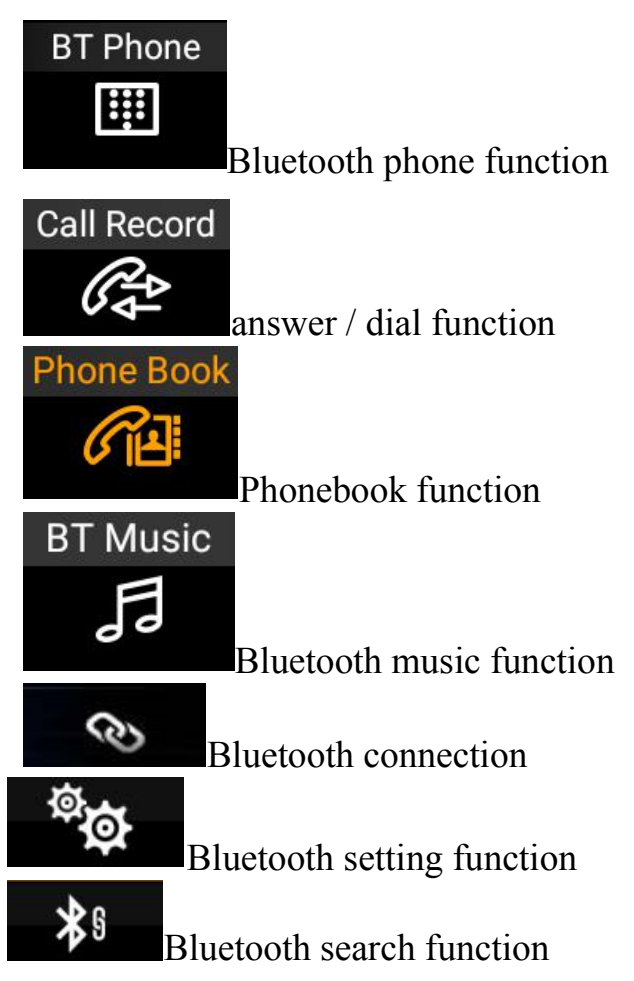

# Bluetooth - setting interface

The Bluetooth Settings page displays the name of the car's Bluetooth and the pairing password, which the user can manually change. The function of automatic answering is that the car will automatically answerwhen there is a call. Bluetooth reset button Pressing all Bluetooth information set by the user will return to the factory settings.

# Bluetooth - sync phone contacts

Synchronize the phone address book of the car, first ensure that the Bluetooth connection between the phone and the car is normal. The following is the synchronization method:

1. Click the Download Phonebook button and select Allow the car to access the phone to disconnect the address book from the prompt box that pops up on the phone.

2. Wait for the car to pop up the download completion prompt box, and then click the save button.

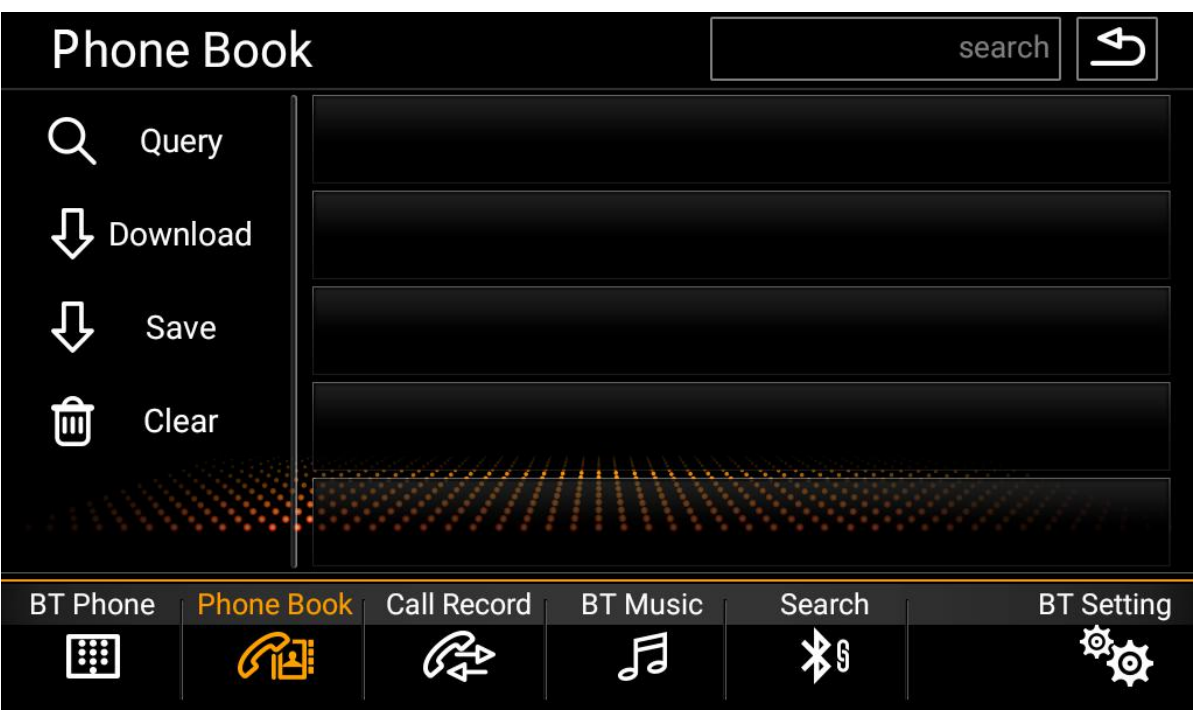

Bluetooth - call history

All the call records during the Bluetooth connection between the car and the mobile phone will be displayed under this page. The time of the dialing is arranged from the nearest down, and can be classified according to the incoming, outgoing, and missed calls.

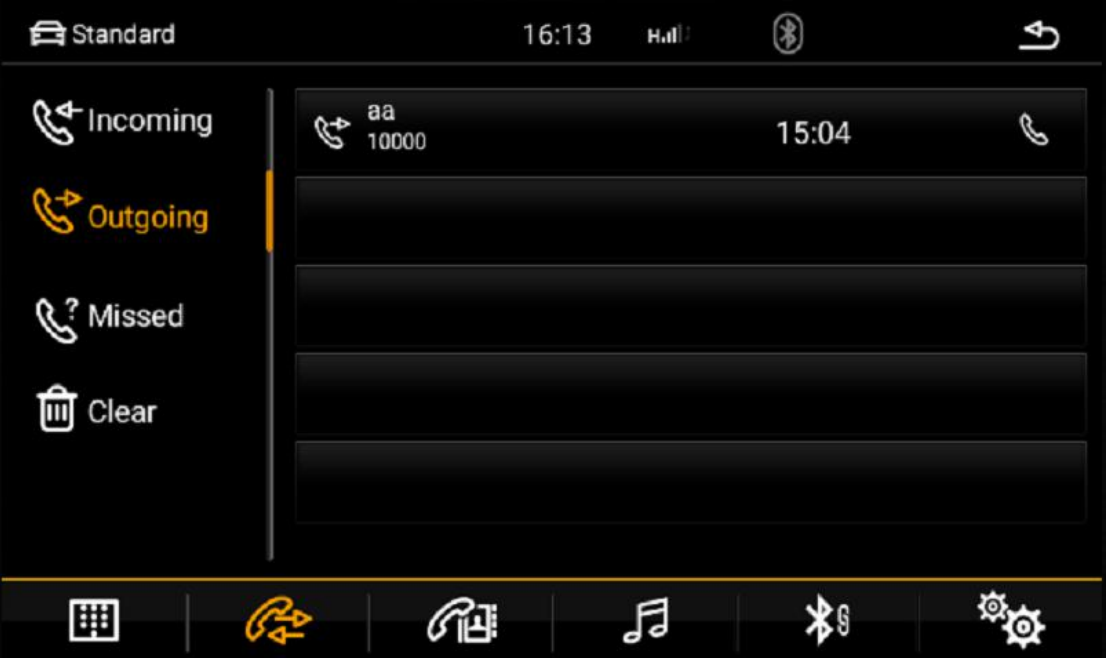

Bluetooth - Bluetooth music

When the Bluetooth connection between the car and the mobile phone is normal, the music in the mobile phone can be played through the Bluetooth of the car, and the up and down music can be switched.

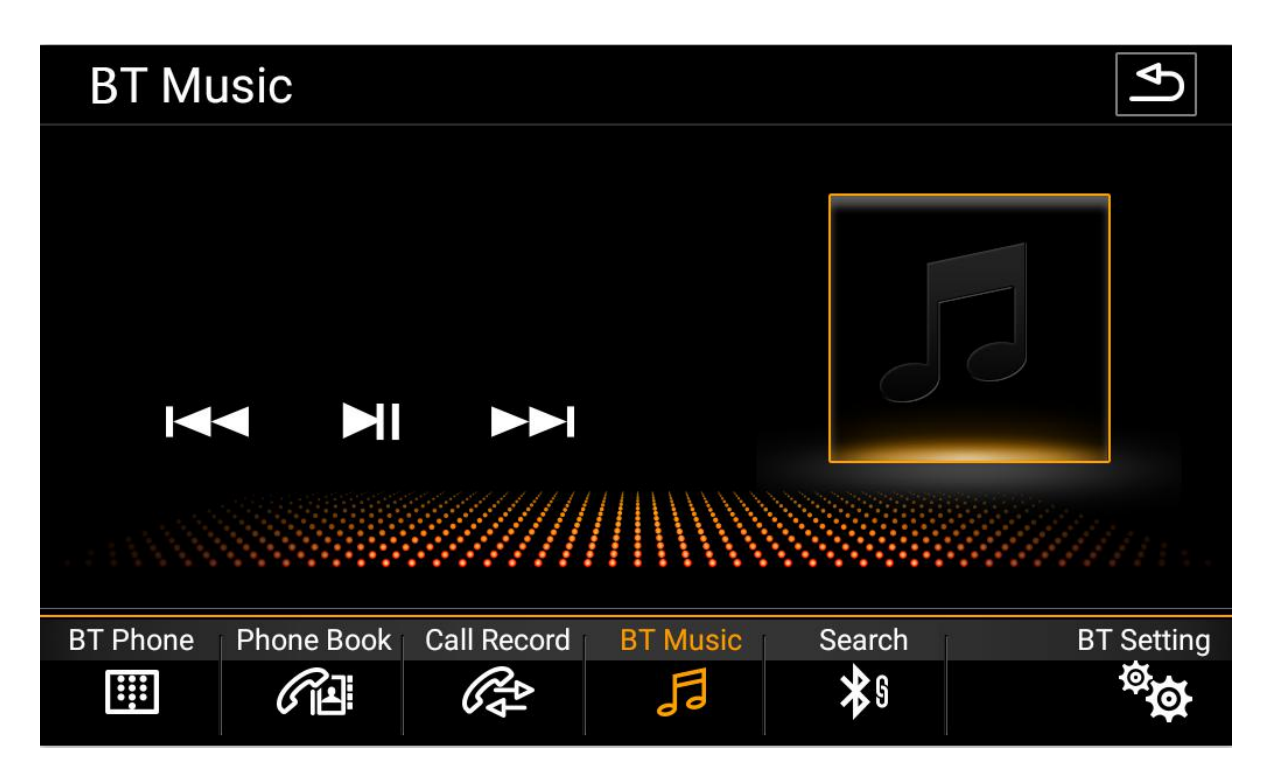

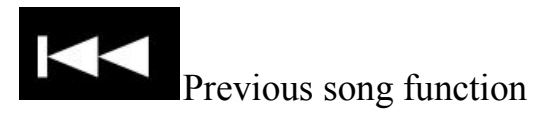

Next function

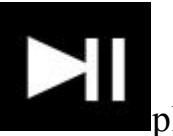

play pause function

Bluetooth - device search interface

Q Click the search button, Bluetooth will search all nearby Bluetooth devices to find and display in the list to find and select the Bluetooth device you want to connect to.

E Click the Connect button, it will send a connection request to the selected Bluetooth device, enter the matching password on the selected Bluetooth device, the unconnected device is not connected icon. if the connection icon appears, the connection is successful.

## **Settings - System Settings**

Modifying the time displayed by the machine, language, etc. involves changes to the system, and the user can enter the changes by clicking the settings icon. In order to ensure the normal use of the user, it is not recommended to change the setting options privately.

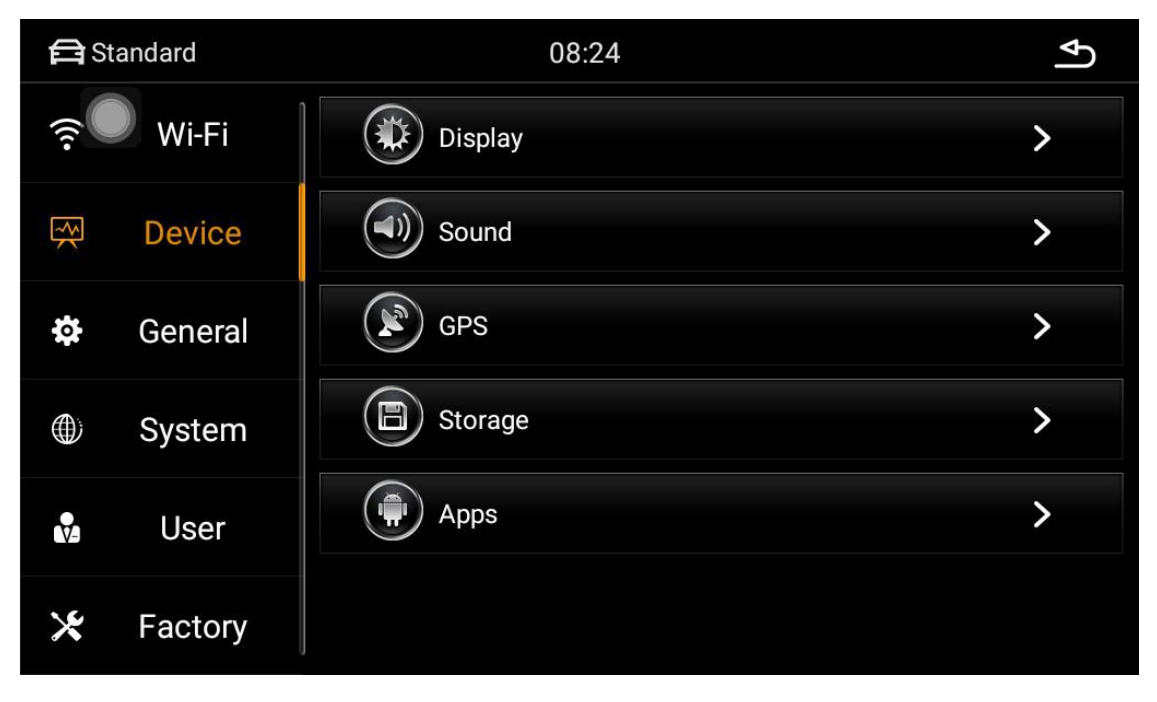

Settings - Wireless and Network

WI-FI: Click the WI-FI control switch button to activate the WIFI function. The right side shows the nearby available wifi resource points, select the available wifi name and click Connect.

Among the more options, there are VPN and network sharing and portable hotspot features. Users can connect or set wifi hotspots through this page.

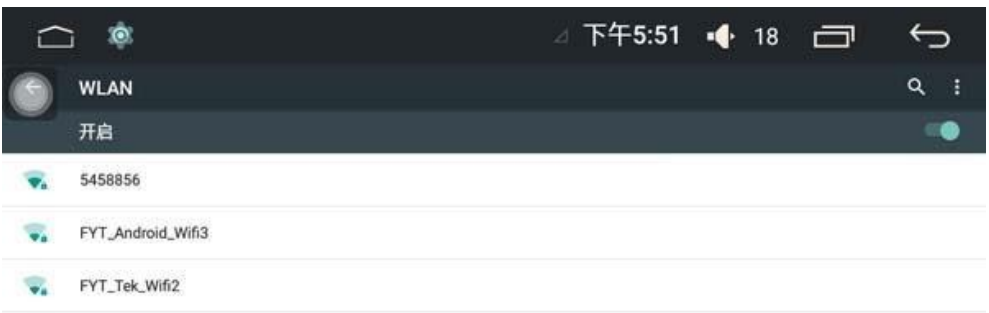

# Settings--device

Display: In the display options, the user can set the screen brightness, wallpaper, font size and automatically enter the black screen function.

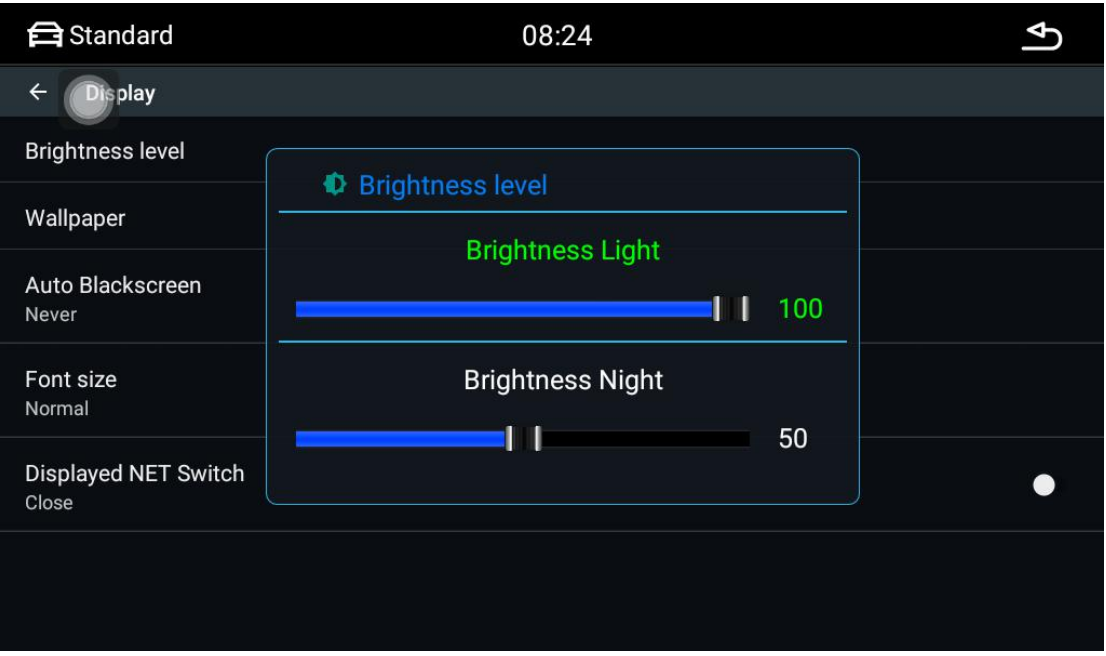

# Settings--system

Date and time: Set the system time. In general, it provides time mode for automatically acquiring the network.

About car machine: It mainly displays the basic information of the application in the machine and other software of the system.

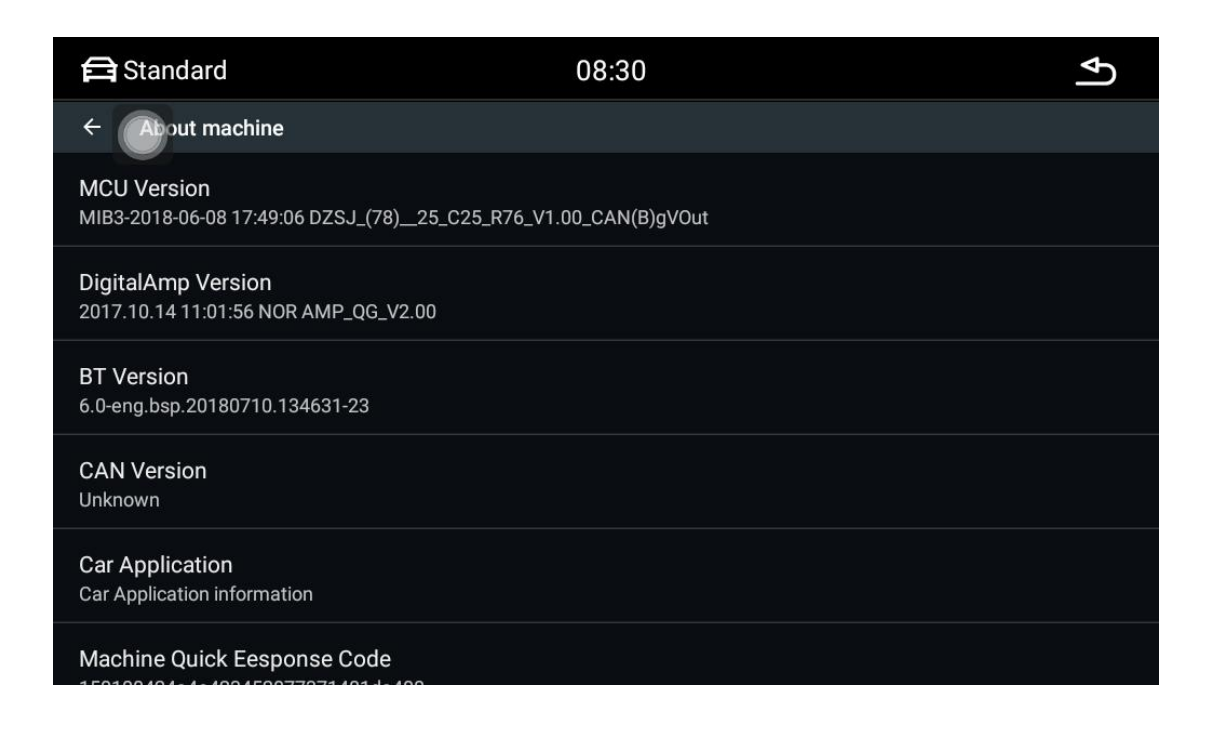

In the second step, select the function button to be learned on the machine, and let go when a valid number (the number indicates the resistance value of the button) appears below the button.

# **File Manager - File Manager Interface**

All files in the machine can be viewed and manipulated in the file manager, and the file directory on the left side of the page is allowed to be selected. If you need to copy or move a file, just select the file you want to operate, and a row of operation buttons will appear at the bottom. Select the file directory to be saved and click the corresponding operation button.

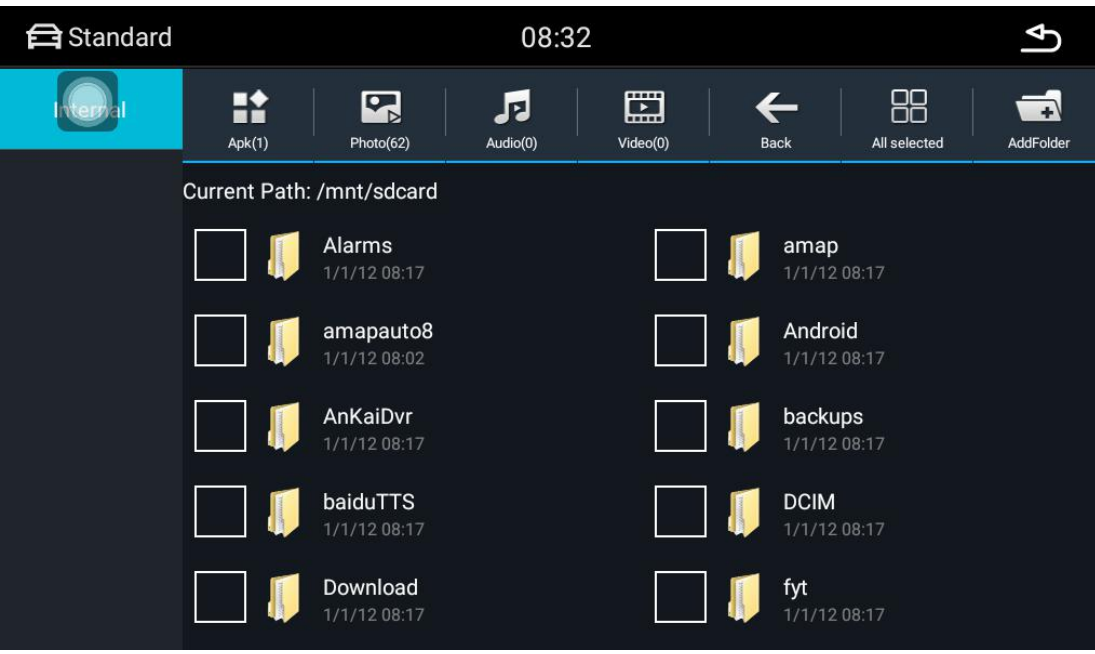

File Manager - Introduction to each operation

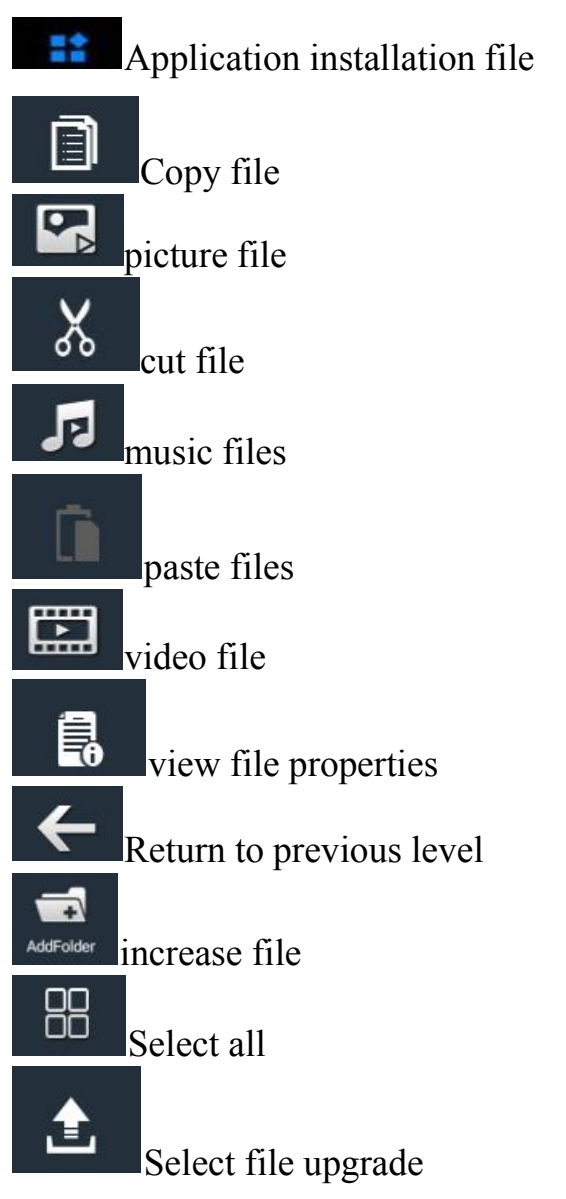

### **Touch screen assistant**

### Display button

The floating button in the touch screen assistant has a number of shortcuts for operation, which makes it easy to jump functions. If the user needs to display the floating button, click the touch screen assistant to enter the page and set the display button option.

### boot

After setting the floating button to display, by setting the booting start option, the floating button will be automatically displayed every time the power is turned on, and it is not necessary to enter the touch screen assistant to set it each time. For the video interface, navigation and other interfaces need to hide the floating button, you can set the hidden function when using the car-related application.

### Button size adjustment

During the use of the touch screen assistant, you can set the button size adjustment to change the size of the floating button, and the user can set it according to personal usage habits.

### Button transparency adjustment

During the use of the touch screen assistant, since the background color difference sometimes causes the floating button display to be less clear, the user can set the button transparency adjustment to change the display effect of the floating button.

## **Music player - music playlist**

Enter the main interface of the music player through the application icon of the main interface or the application interface. If there is no play record, the default jumps to the list interface.

All list button, click this button to display all the songs in the car's internal storage and external storage devices.

Folder list button, click this button to display the internal storage of the car and all the folder information containing the songs in the external storage device.

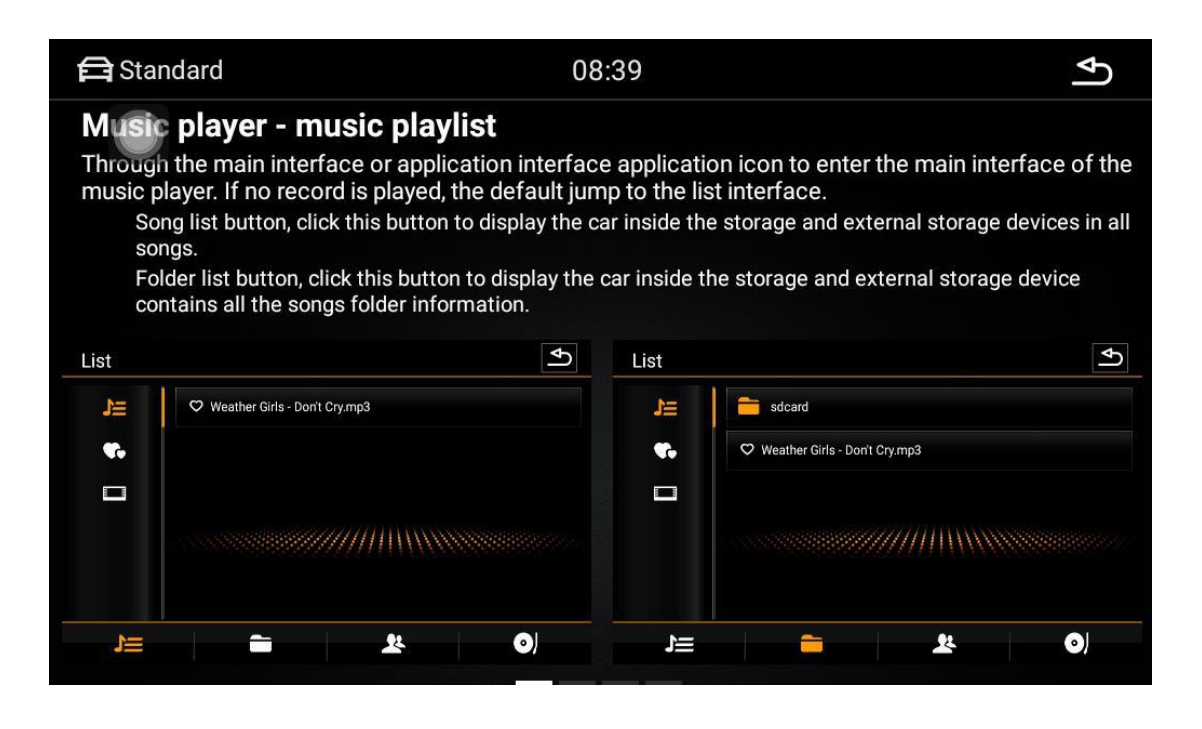

Music player - play interface function introduction

Select the song you want to play in the list interface, and click to jump to the playback interface. This interface displays some basic information about the currently playing song and the commonly used control buttons. The user can set the corresponding button to achieve the corresponding effect, and also can drag the progress bar of the playing song to achieve the fast forward and rewind function.

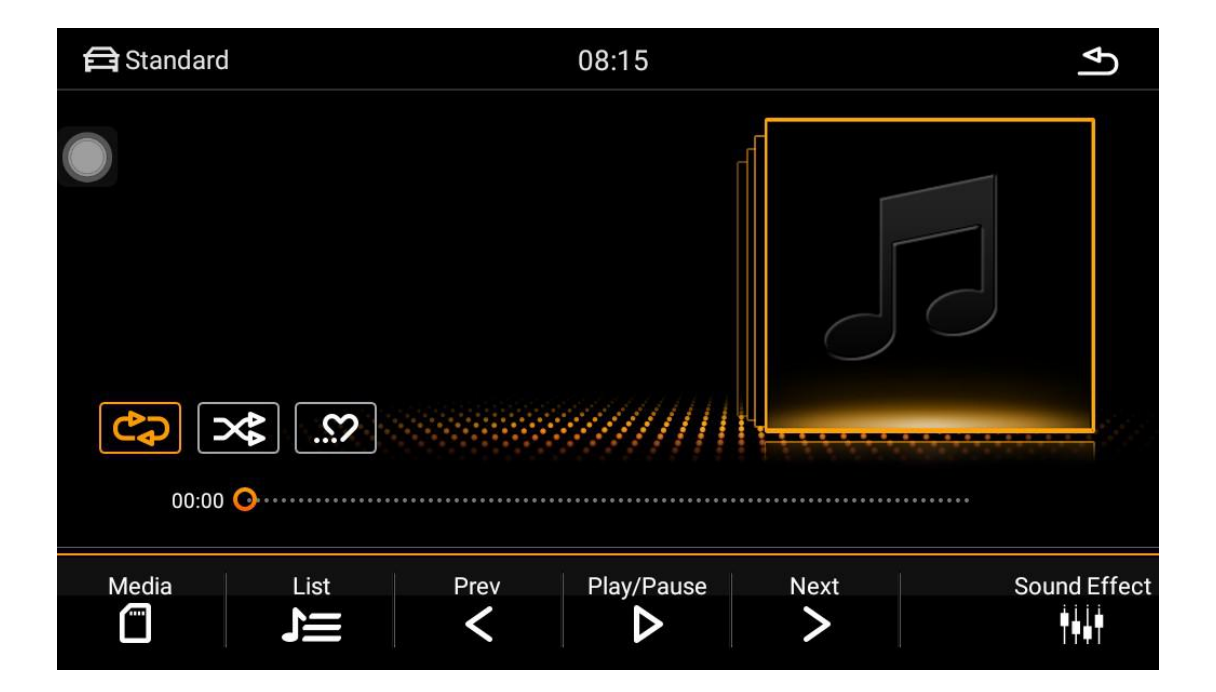

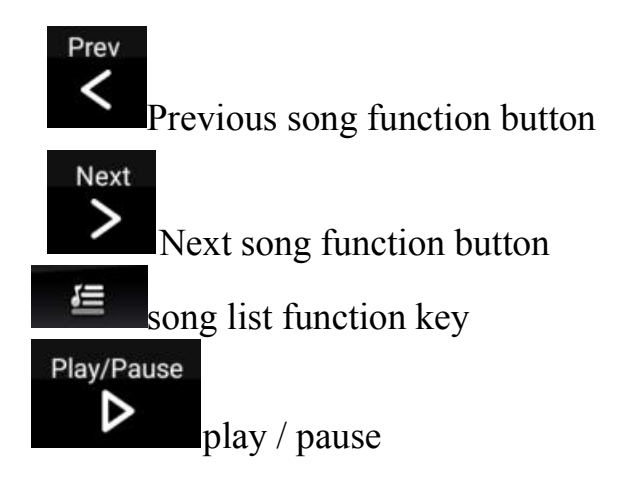

Music player - play interface

By sliding the left and right gestures in the track display area, you can switch to the lyrics of the currently playing song and the spectrum display. The lyrics can be displayed by clicking the display area to activate the network search or the lyrics file. This allows users to enjoy the three dimensional

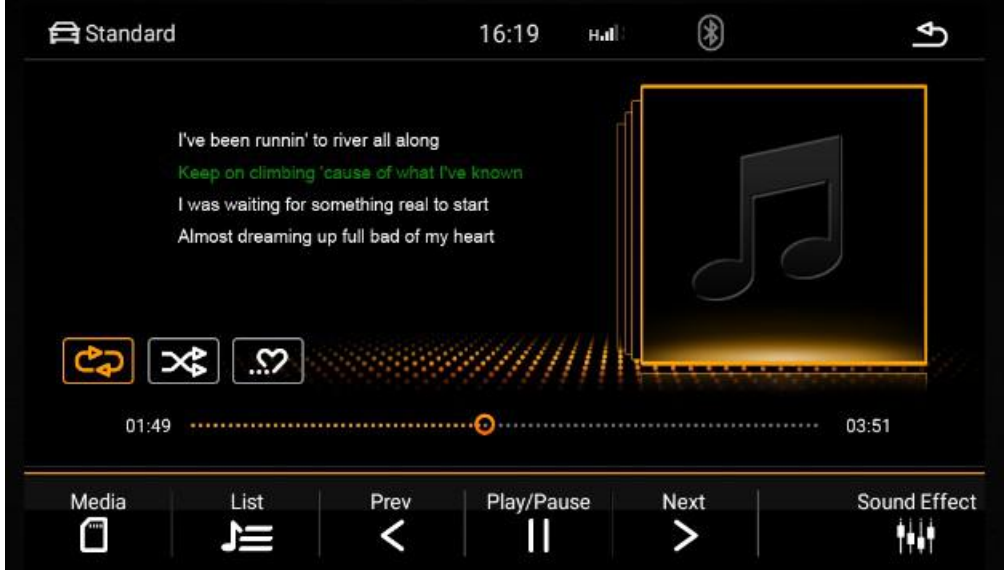

# **Video player - video playback**

The video player can recognize all video resources from the internal storage of the machine as well as external storage, and supports various common video formats such as mp4, avi, wmv, rmvb, flv, mkv, mov, ts. Unique and simple operation interface, powerful decoding capability and support for HD video playback.

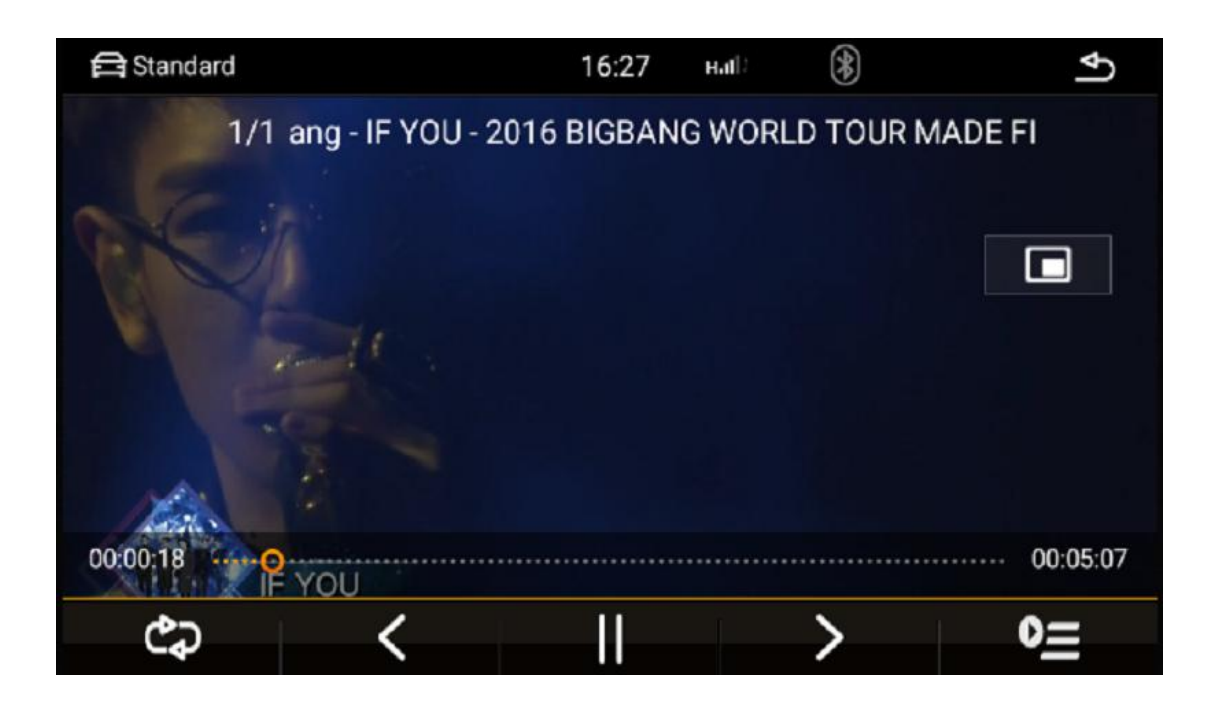

Video player - video list

讄

In the video list interface, the user can view the corresponding video list by selecting the storage device type on the left.

list of video videos in the current storage device

list of video folders in the current storage device

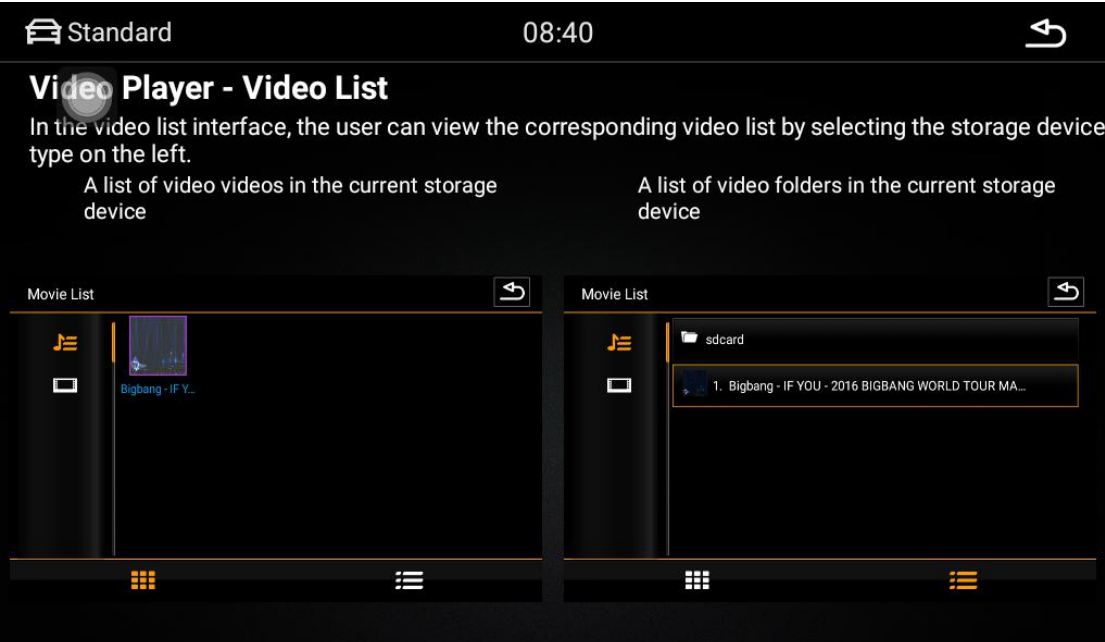

Video player--video player interface

Select the played video through the video list interface and jump to the video playback interface. The interface will display the title of the video and the progress of the playback. You can fast forward and rewind by dragging the progress bar. Touching the screen operation interface automatically hides and appears, making it easy to watch videos.

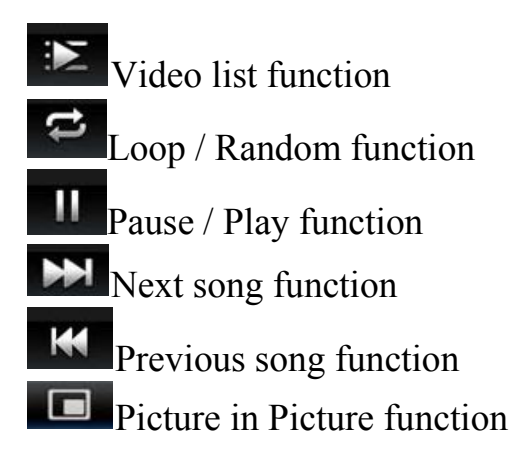

Video player - picture in picture

Click the PIP function button, the video playback interface will be reduced overall and then superimposed on other application interfaces. And click on the zoom in, full-screen button in the upper right corner of the PIP to select the video size. The picture-in-picture feature helps users to manipulate other applications while watching the video.

**Picture in picture function** 

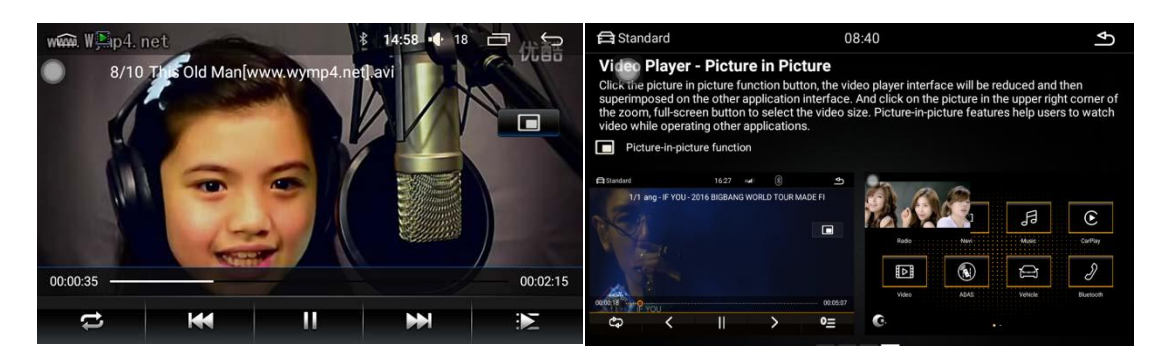

### Front view - video interface

Click the front view button to enter the front view video interface and check the real-time road conditions in front of the car, which greatly improves the safety during parking and driving. In the factory setting page, the user can cancel the reverse control into the front view control switch, and when the exit reversing video is exited, the user can automatically enter the front view video interface to view the surrounding environment of the car. After the review is completed, the system will automatically exit the front view function and restore the normal car status.

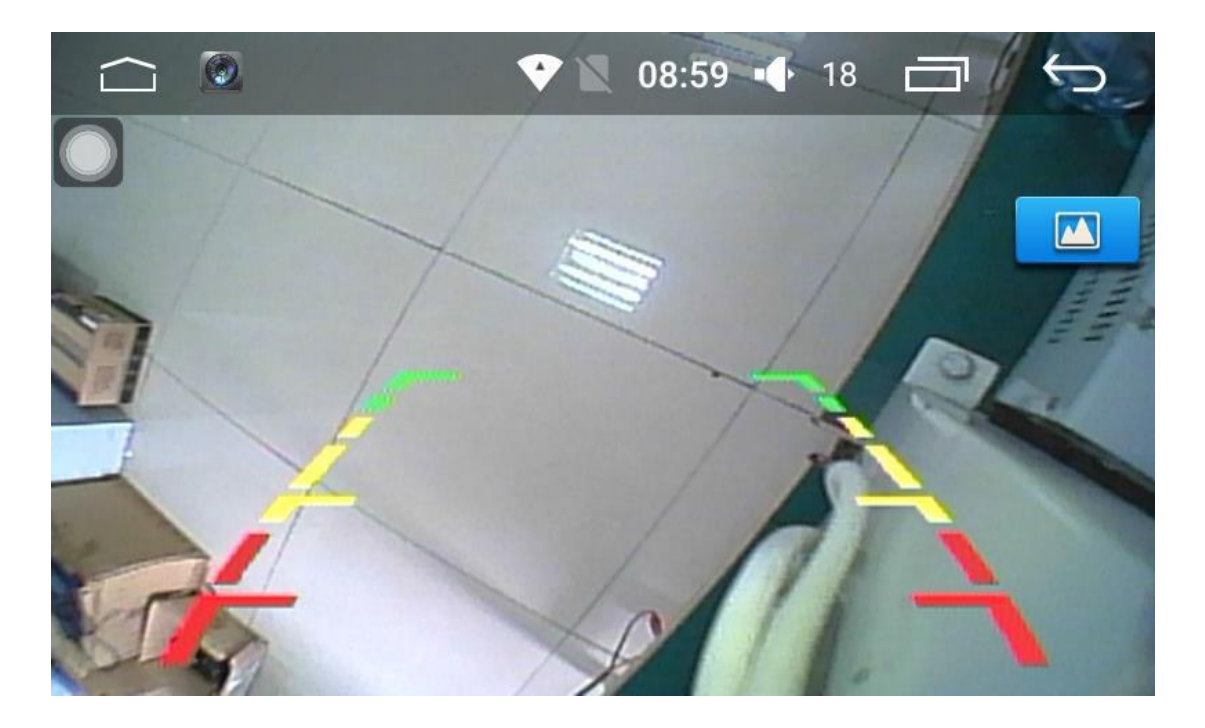

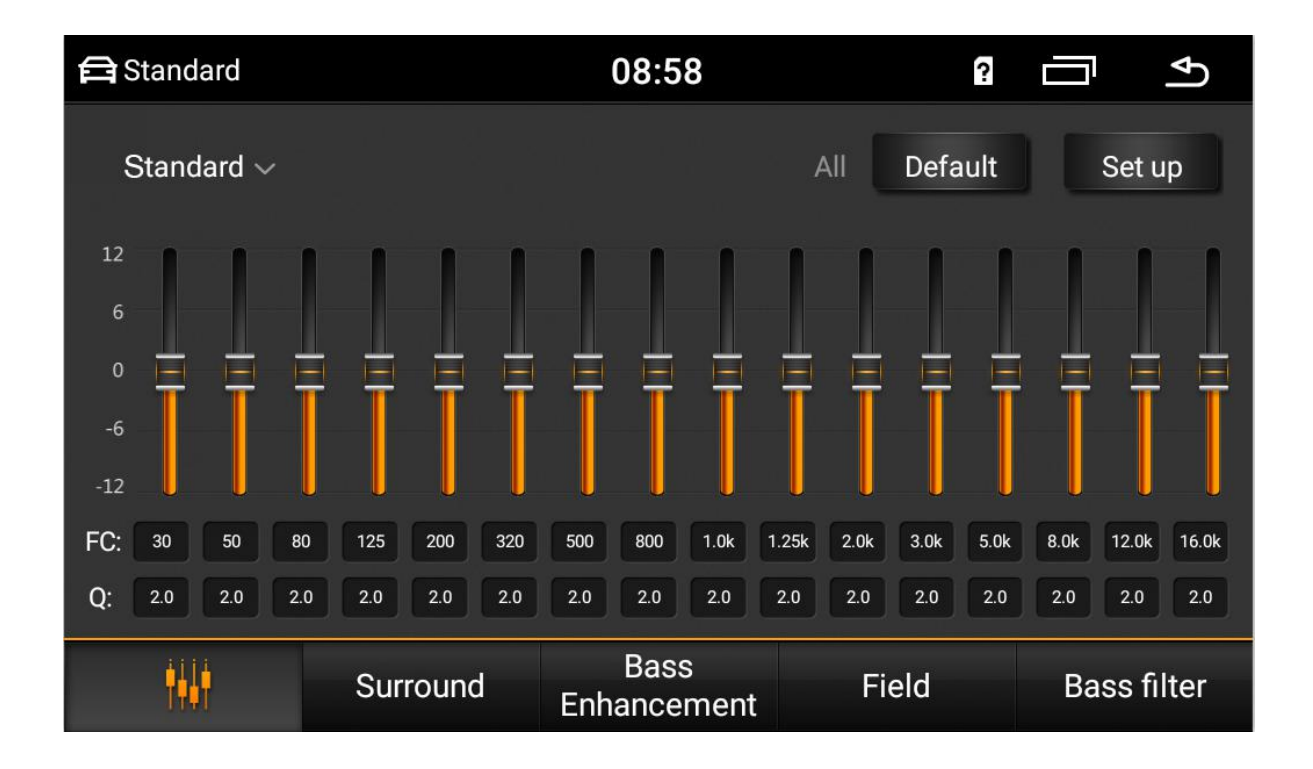

# **Car Settings - Equalizer Settings**

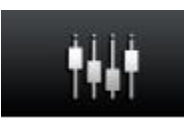

Click the sound field button to enter the Adjust Sound Field Mode page. The user can set the preset sound field mode or manually drag the ball position to adjust the sound output in the car. For example, if the current position of the ball is biased toward the driving position, the sound effect of the driving position is much stronger than other positions in the car.

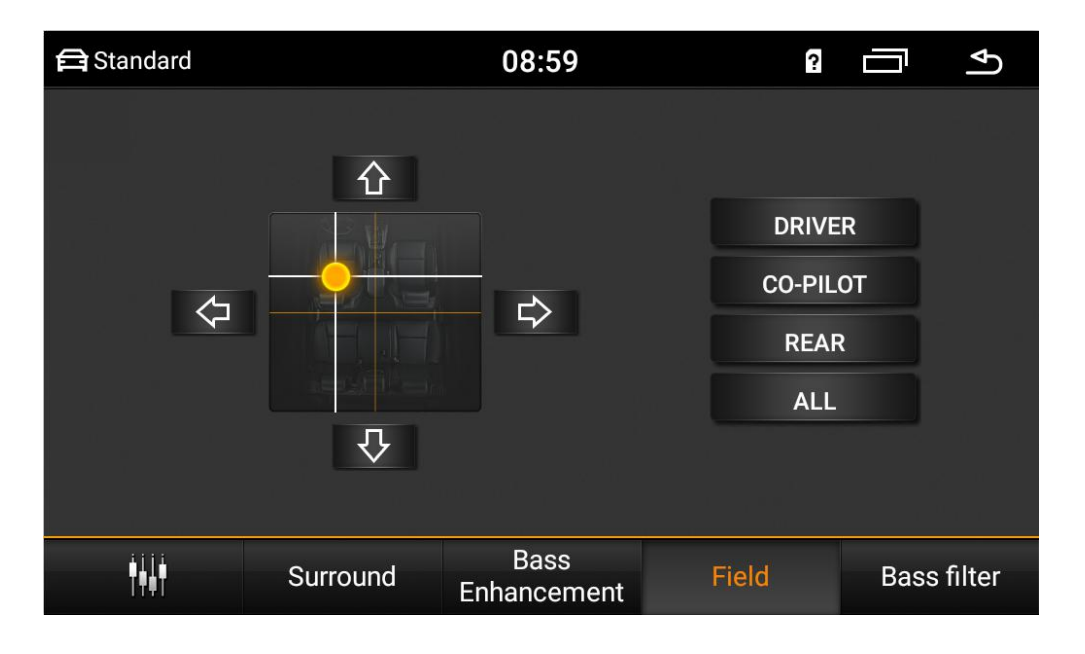

## **Picture browsing--image browsing interface**

The picture browsing function can browse all the format pictures in the internal storage and external storage on the car, and can customize the wallpaper.

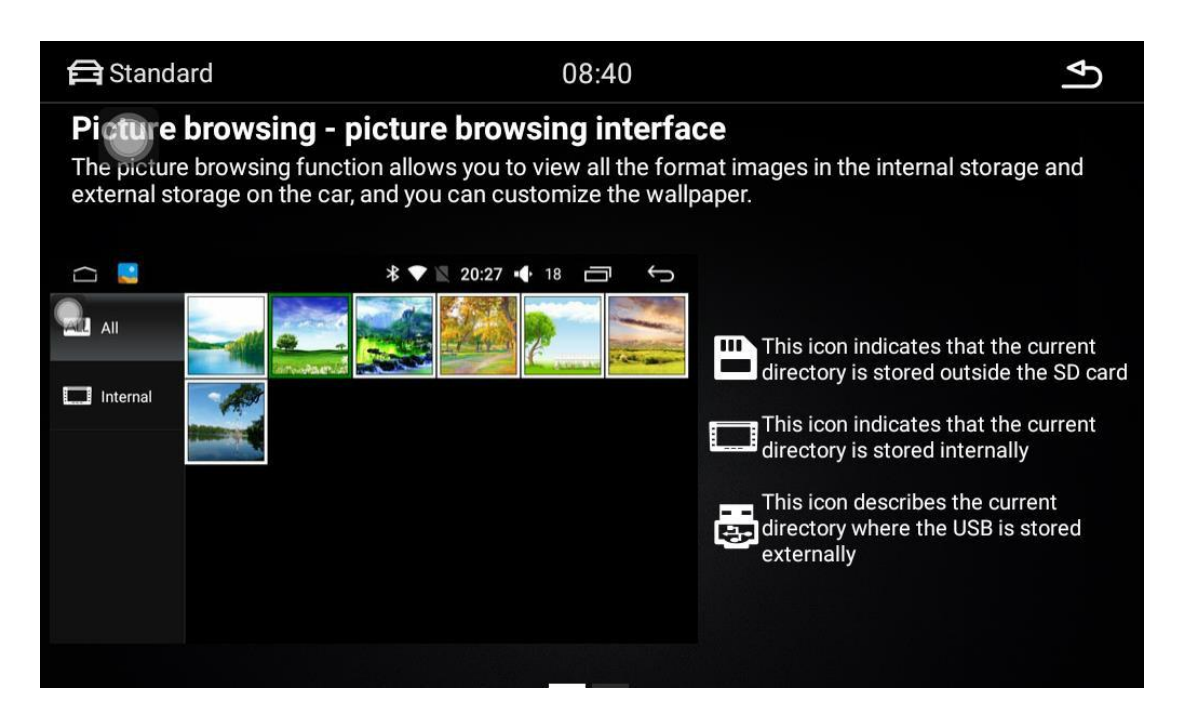

## Picture browsing - picture operation

Click on any picture to enter the browse mode, as shown below. In this mode, double-click the screen to zoom in and out, and long press the screen to hide the function button. At the same time, it supports the function of moving the image with the finger, and the function of the gesture up and down.

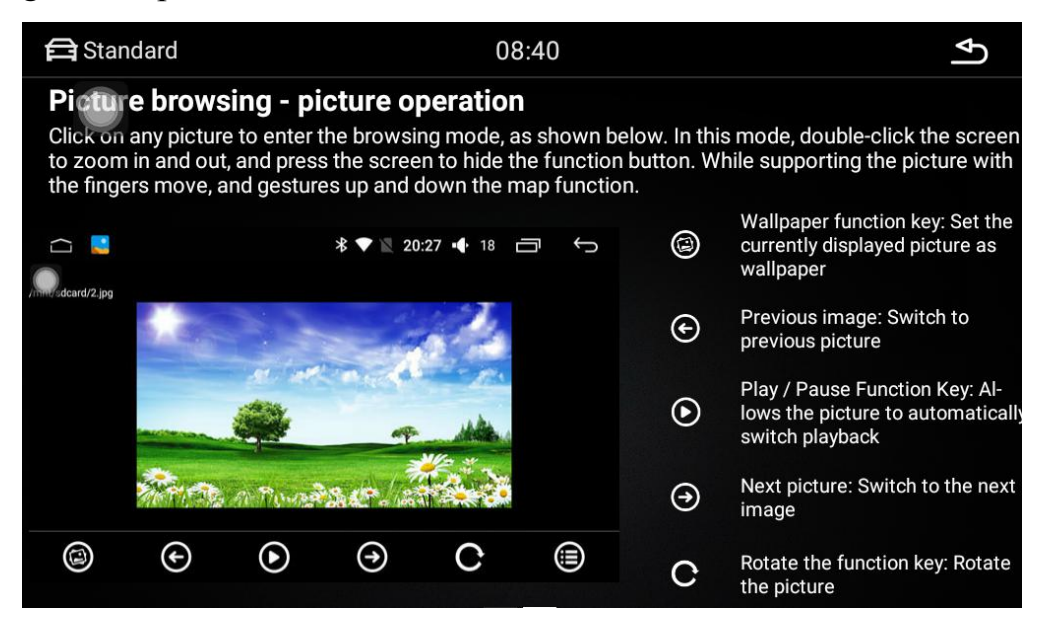

Wallpaper function key: Set the currently displayed picture as wallpaper

**O** Previous picture: Switch to the previous picture

**O** Play/Pause function key: Let the picture switch automatically

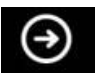

Next picture: Switch to the next picture

Rotate function key: Rotate the picture

Features:

1.Power on any key: Click any button on the touch screen to boot

2.Brake settings: video display controlled by hand brake status

3.Automatically enter navigation: automatically enter navigation function when booting

4.Reversing image: reversing image is displayed in mirror image

5.Reversing mute: blocking other sound output when reversing

6.Default volume switch:Controls whether the power-on default volume setting is valid

7.Power on default volume: set the default volume value for power on

8.GPS mixing: background sound output when controlling navigation

9. Mixing ratio: controlling the background sound size when navigating the report

- 10. Reversing the sound: control the size of the reversing background sound
- 11.Navigation app settings: set the navigation map to be called
- 12.Driver's door position: set according to the actual situation of the driver's seat

### **Help - Frequently Asked Questions**

1.Is the Bluetooth connection of the mobile phone and the Bluetooth

connection of the car not connected?

If the Bluetooth connection is not available, you can turn off the Bluetooth of the mobile phone first, then open it and search again before connecting. If it doesn't work, you can click the reset of the Bluetooth setting, and then connect it after a few seconds.

2.Bluetooth music has no sound?

Make sure the paired phone has a volume output.

3. Phone book click to download does not respond?

After the Bluetooth connection, after the phone book is clicked and downloaded, the mobile phone will receive a request to download the contact, confirm and allow the download request to be downloaded.

4. Is there no update after the Bluetooth name is set?

After the Bluetooth name is set, if it is not updated immediately, please disconnect Bluetooth and click the pairing connection.

5.Is there no data update for the music player plugged into the SD card or USB?

After the user plugs in the storage device, the music player will detect and scan the data. If the stored data is relatively large, it may take a little time to update (a few seconds - 1 minute). If it is still not updated, please ensure that the storage device is hung. Load it (check the file browser to see if there is a corresponding storage directory, if there is no directory, please re-plug the card, or check the hardware).

6.Song file name shows garbled?

The song name does not display the file name. If the encoding method of the song itself is neither a common format nor a coding method conforming to the native language, an error in the encoding display may occur.